# **Zendesk User Guide**

# Table of Contents

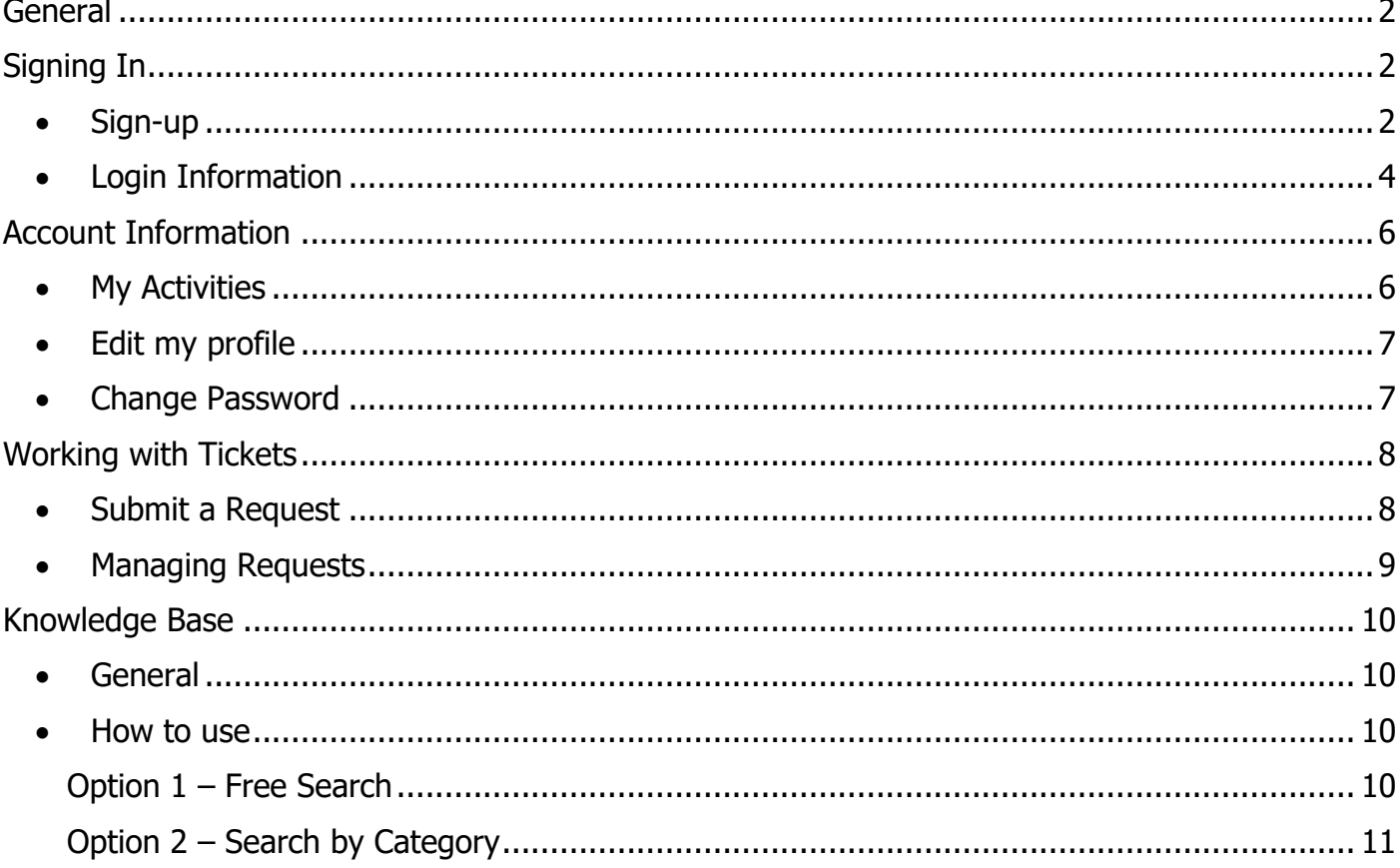

# <span id="page-1-0"></span>**General**

Zendesk is a help desk software helping streamline customer support with time-saving tools like triggers and automations. It's intuitive, built with the experience of customer service and support desk agents in mind

# <span id="page-1-1"></span>**Signing In**

- <span id="page-1-2"></span> **Sign-up**
	- 1. Login URL [https://dooblo.zendesk.com](https://dooblo.zendesk.com/)
	- 2. Click on the 'Sign in' at the top right corner

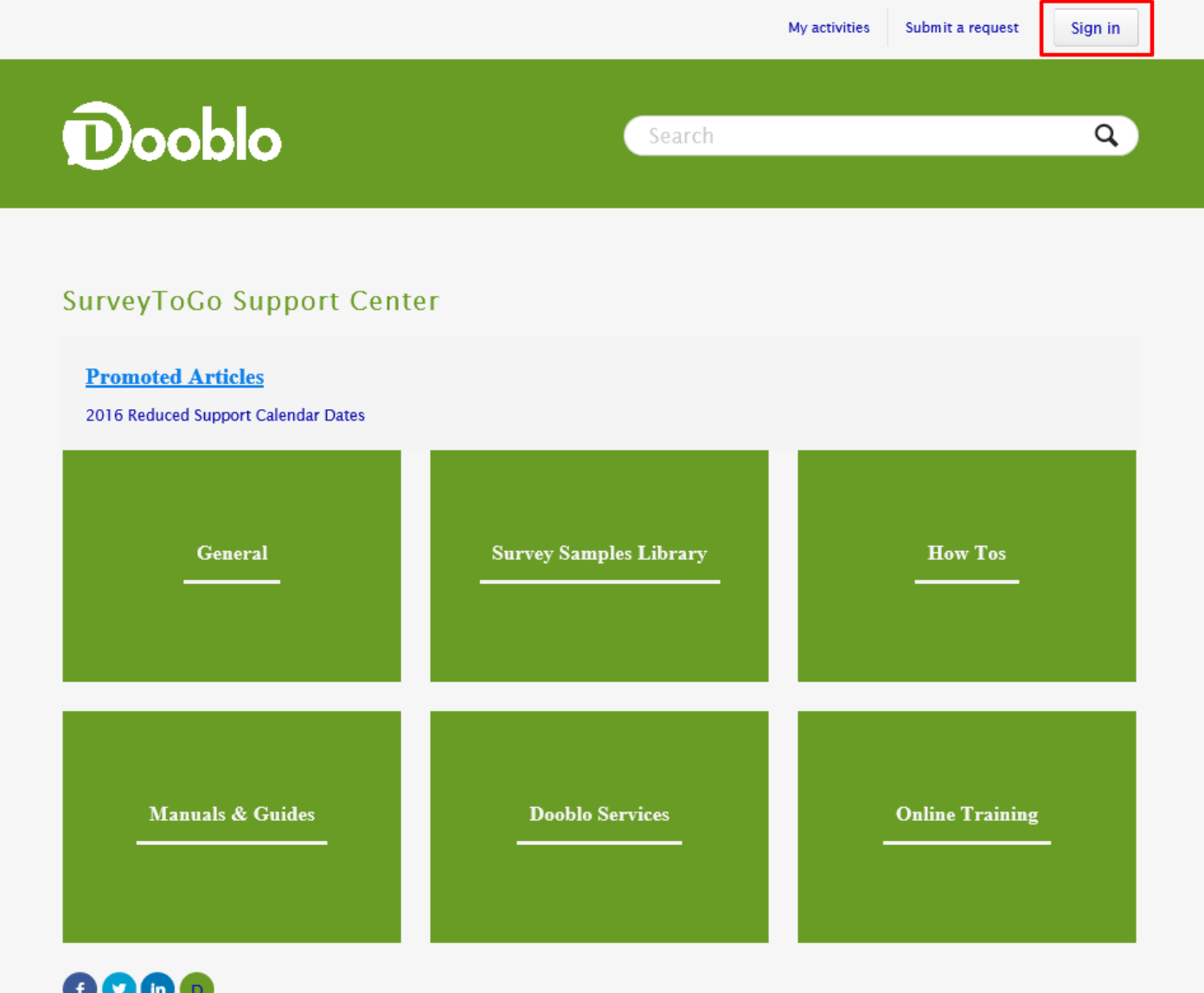

3. On the bottom left corner click on 'Sign Up' link

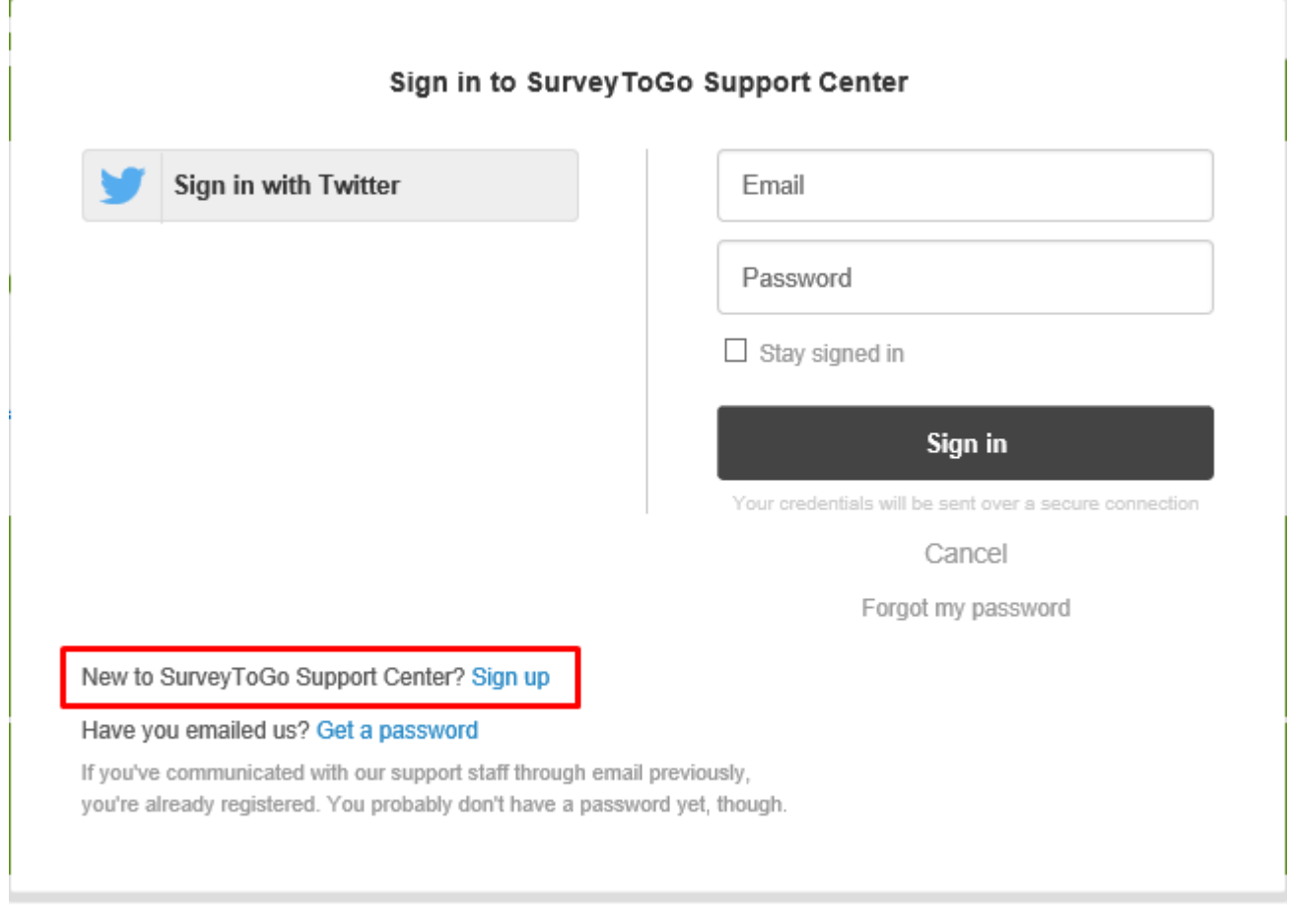

4. Fill in the information on the following window and click 'Sign Up'

#### Sign up to Survey ToGo Support Center

Thank you for contacting the SurveyToGo Support Center.

Please fill out this form, and we'll send you a welcome email to verify your email address and log you in.

> Best Regards, Dooblo Customer Success

Your full name \*

Your email \*

Your Twitter

Sign up

cancel

5. A confirmation email you will be sent to the address specified in order to verify and choose a password. Click on the link and follow the instructions.

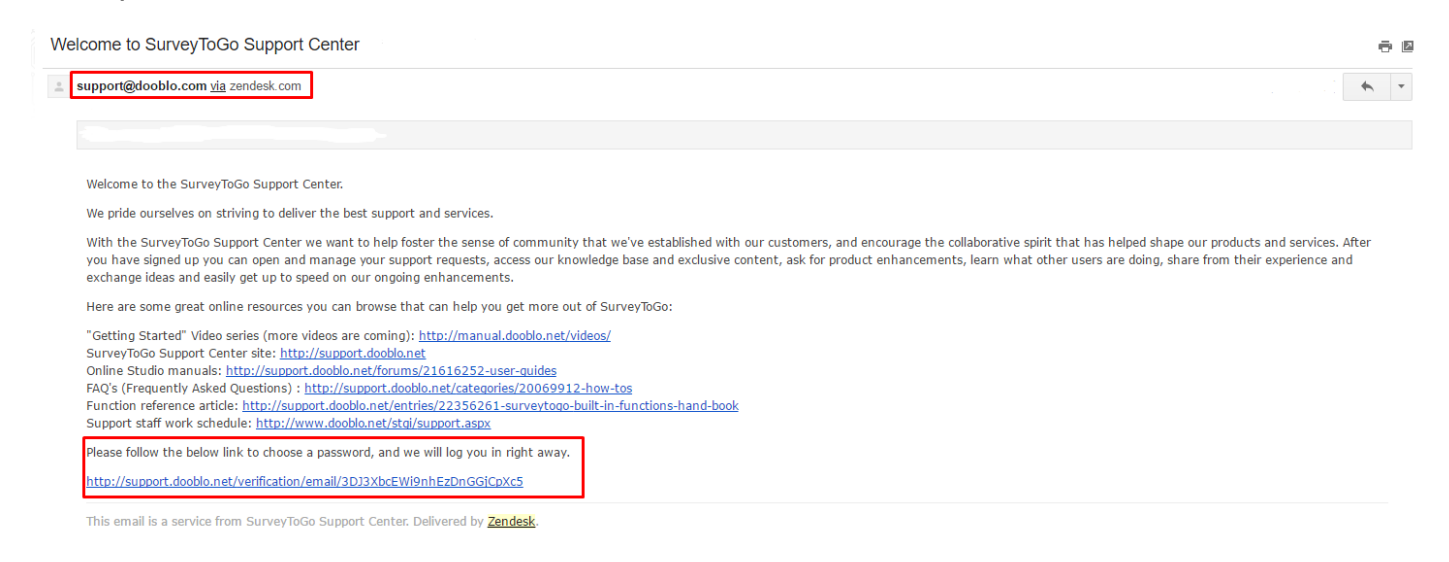

#### <span id="page-3-0"></span> **Login Information**  Login URL - [https://dooblo.zendesk.com](https://dooblo.zendesk.com/)

Click on the 'Login' at the top right corner

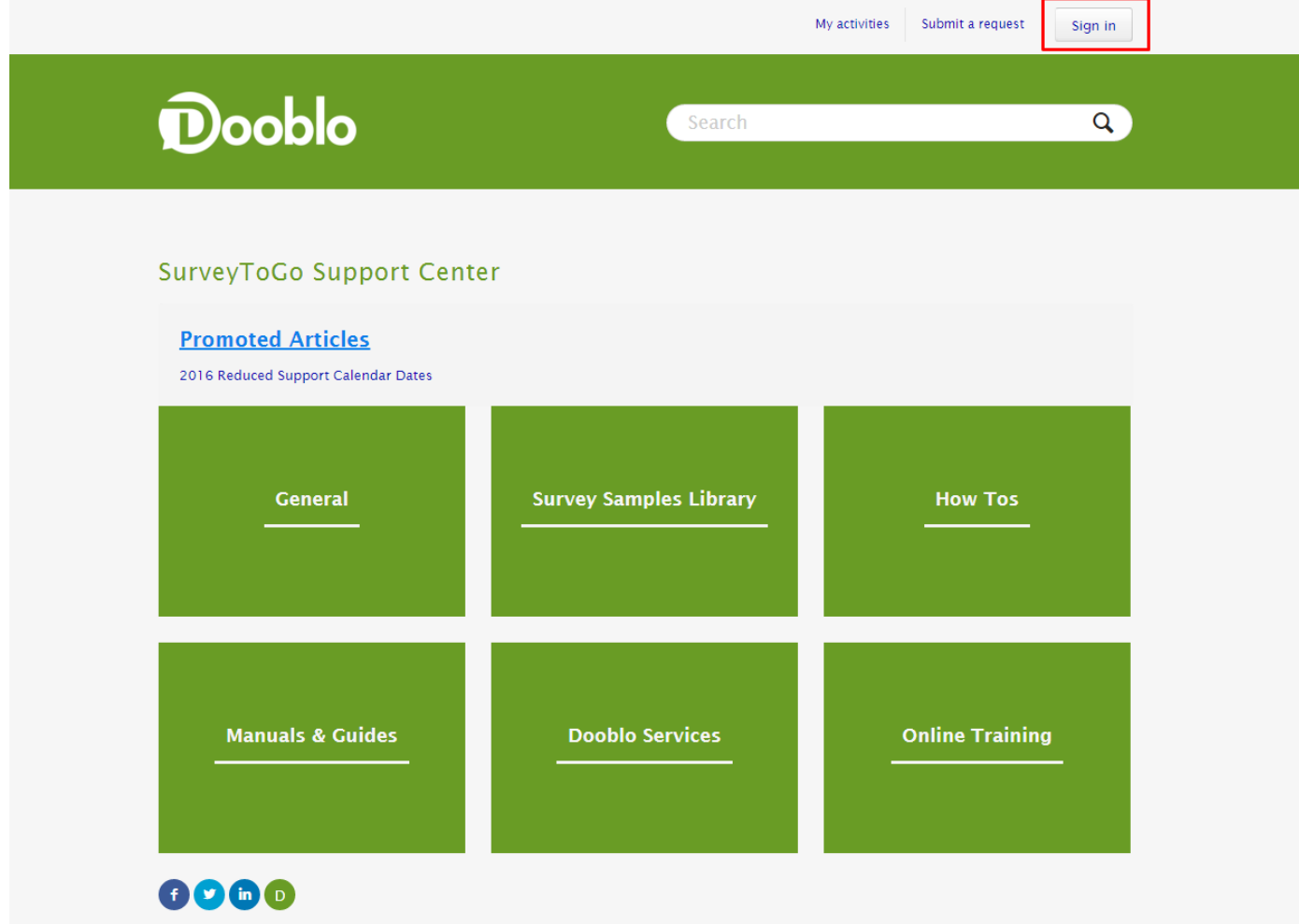

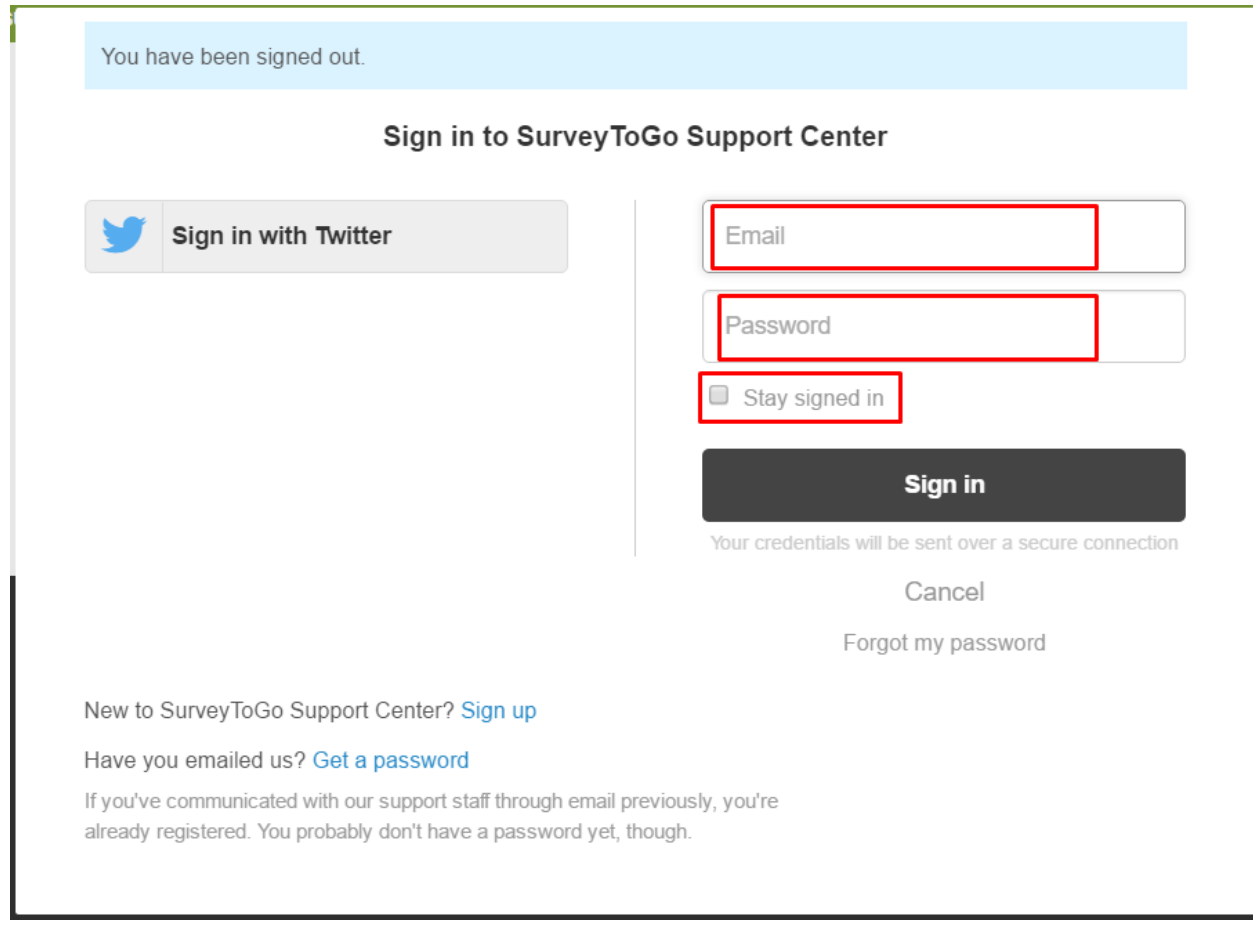

The tickets can be opened in 2 methods:

- Send an email to our support mail: [support@dooblo.com](mailto:support@dooblo.com)
- A customer clicks on the 'Submit Support Ticket'/'Support Ticket' in our application.

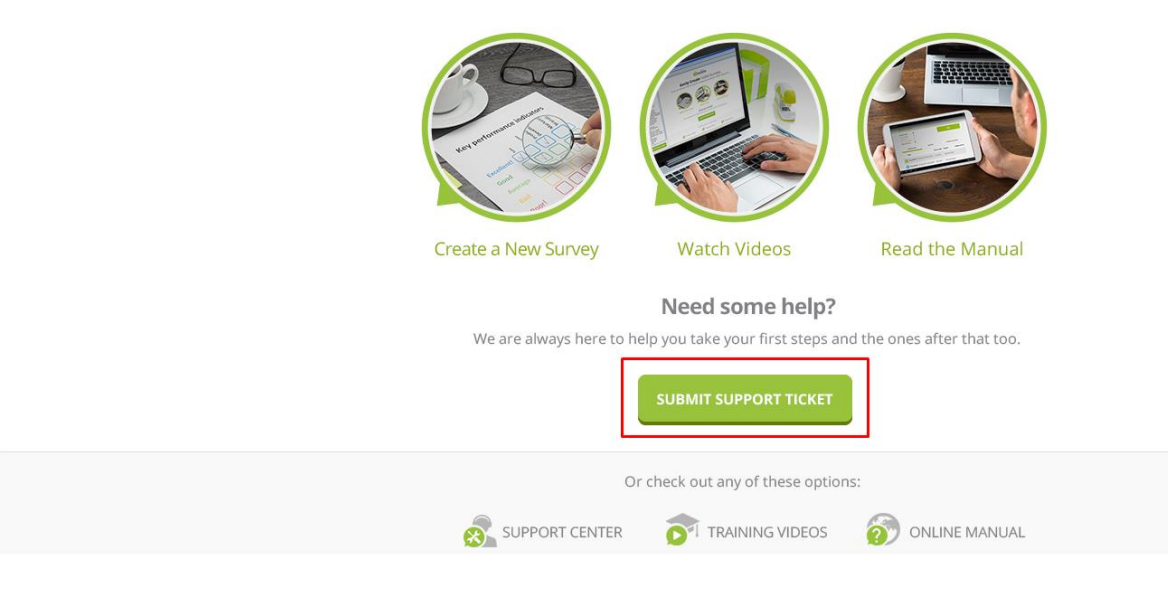

# <span id="page-5-0"></span>**Account Information**

Once you are logged in click on the right upper corner on your 'Account Name'

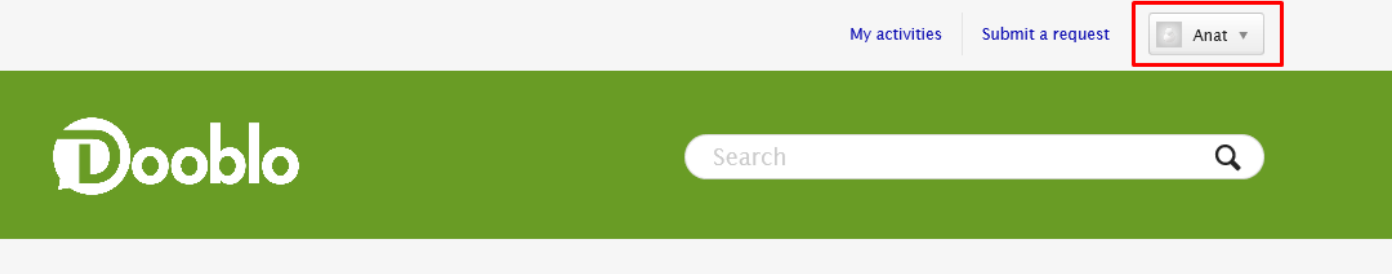

You will be able to choose one of the following:

- My Activities
- Edit My Profile
- Change password
- Sign Out

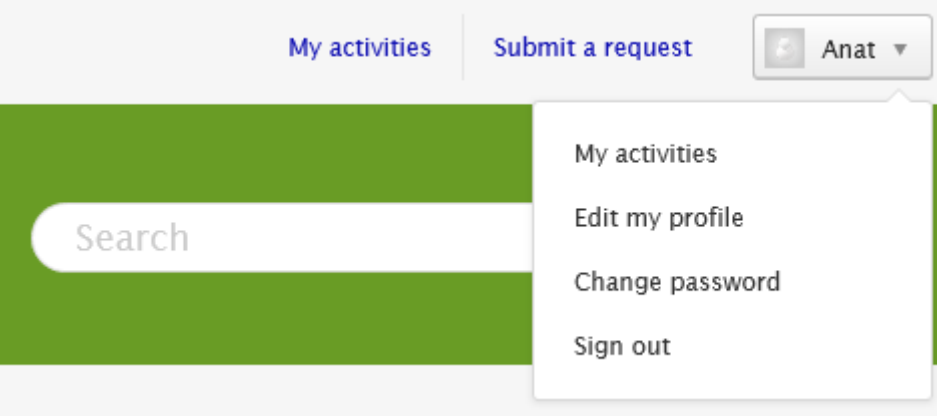

### <span id="page-5-1"></span>**My Activities**

- Requests
	- $\circ$  My Requests List of tickets that you have submitted.
	- $\circ$  CCs list of tickets that you were cc'd on.
- Contributions -
	- $\circ$  Community Comments Questions/posts that you have submitted in our community.
	- o Articles Comments List of articles/guides that you have commented on.
- Following List of articles/Posts that you have asked to follow and get updates on.

# <span id="page-6-0"></span>**Edit my profile**

General information about your account that you can edit.

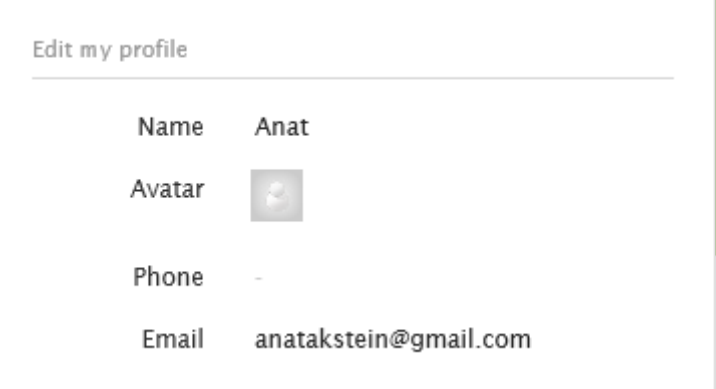

# <span id="page-6-1"></span>**Change Password**

A screen to change your login password.

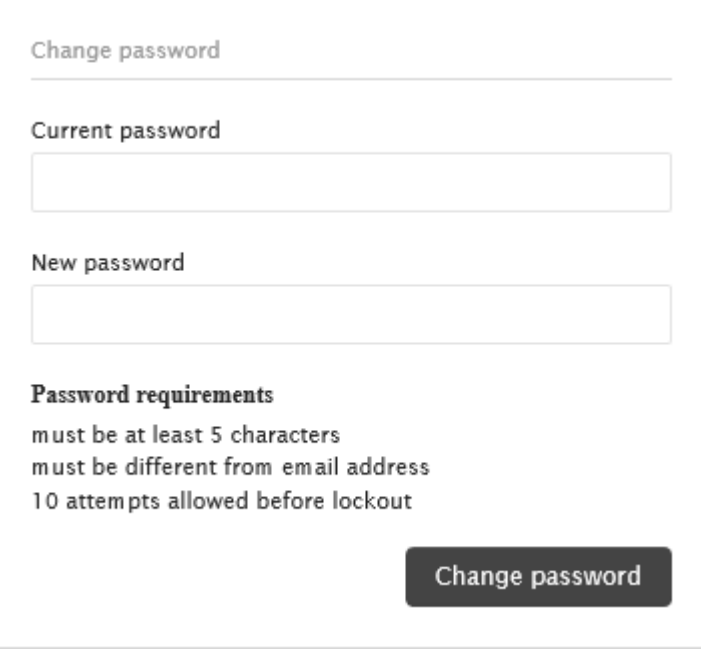

# <span id="page-7-0"></span>**Working with Tickets**

### <span id="page-7-1"></span>**Submit a Request**

On the top toolbar click on 'Submit a Request' the following screen will show:

Fill in the fields and click 'Submit'.

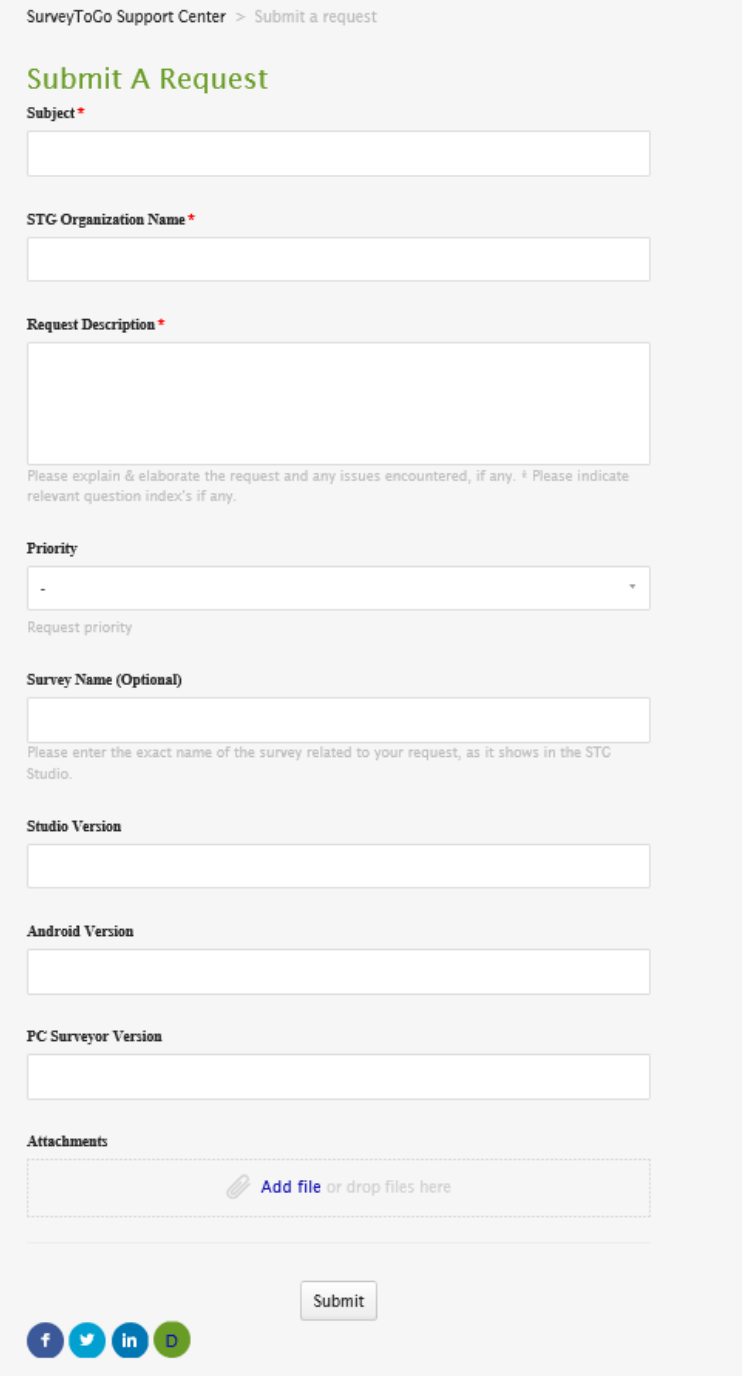

**Please note:** As soon as you type your subject for the request you will be prompt with related topics that might be helpful and answer your issue (see screenshot below):

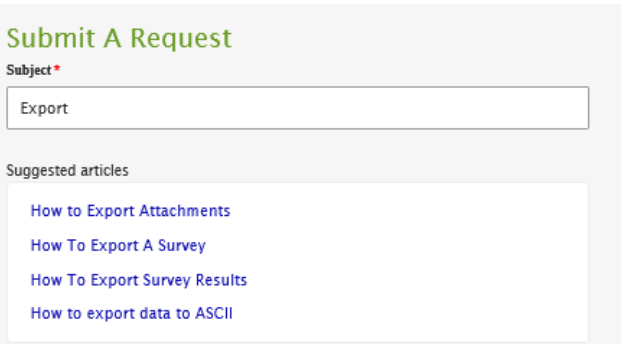

### <span id="page-8-0"></span>**Managing Requests**

On the Activities you will be able to see all the tickets you have submitted.

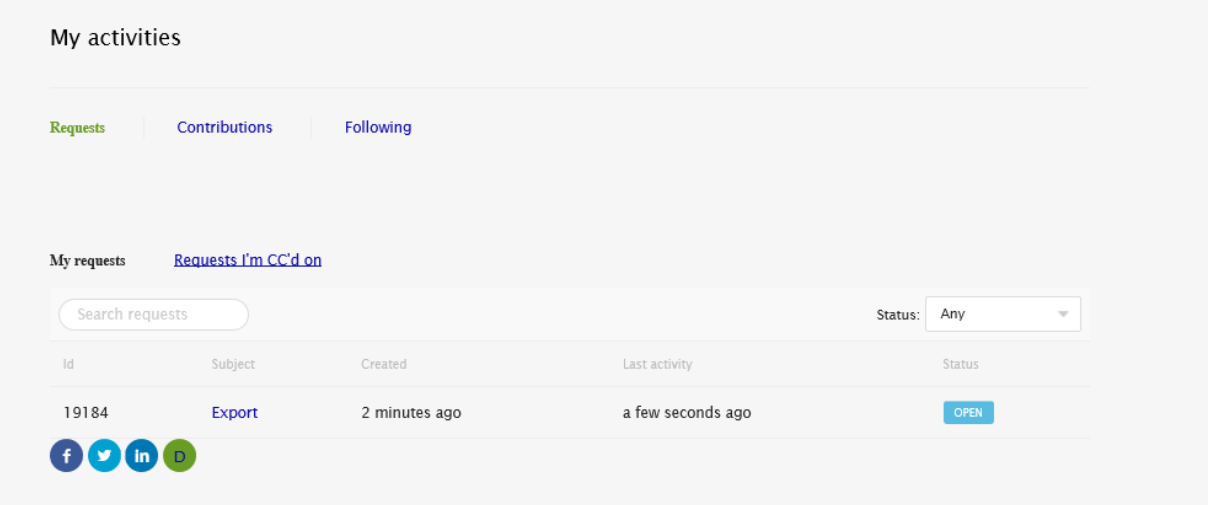

Clicking on the Export you will be able to view the comment and add a new one.

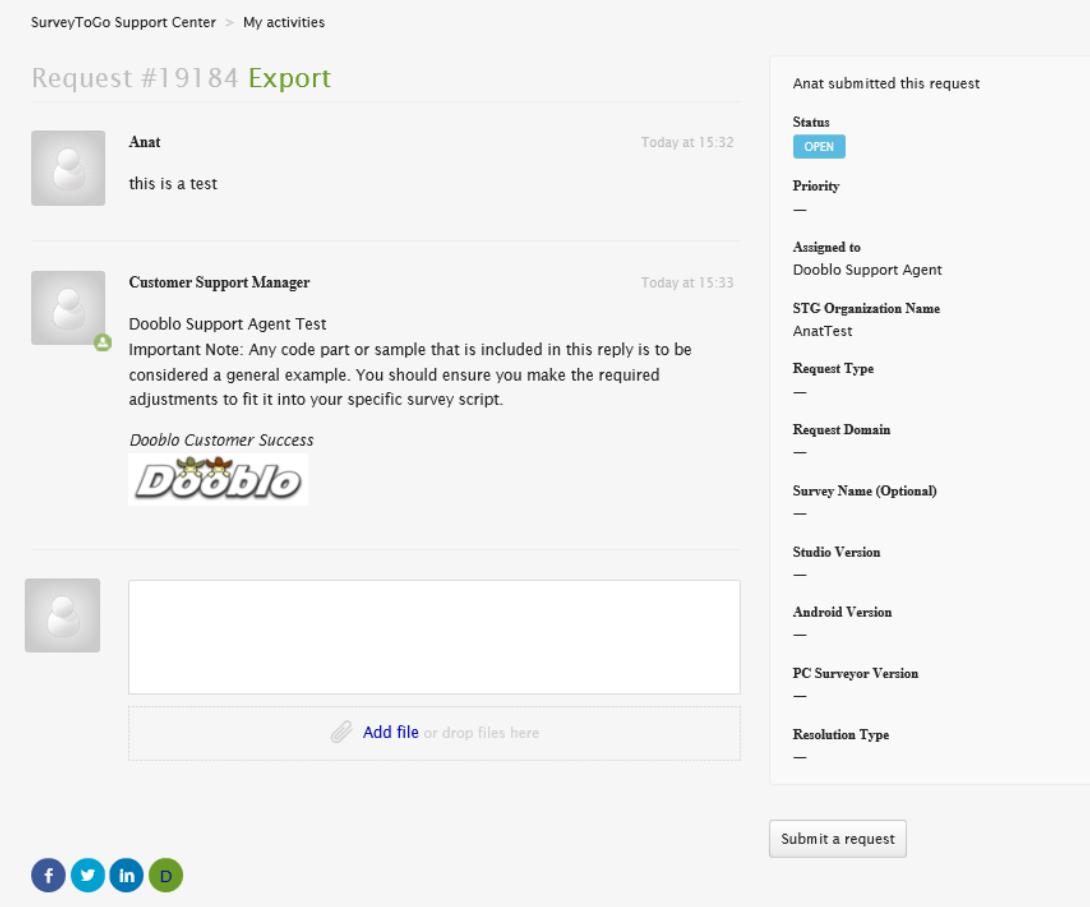

# <span id="page-9-0"></span>**Knowledge Base**

#### <span id="page-9-1"></span>**General**

You can reach the Dooblo Support Knowledge Base by

- 1. Clicking on Dooblo Logo -**Dooblo** 
	- o A structured search by Categories
- 2. Starting to search for keywords Csearch
	- o Free style search

#### <span id="page-9-3"></span><span id="page-9-2"></span>**How to use**

#### Option 1 – Free Search

1. In the text box start typing the topic you would like to search about, a list of similar topics will show you can either choose one of them and click 'Search' or just click 'Search'.

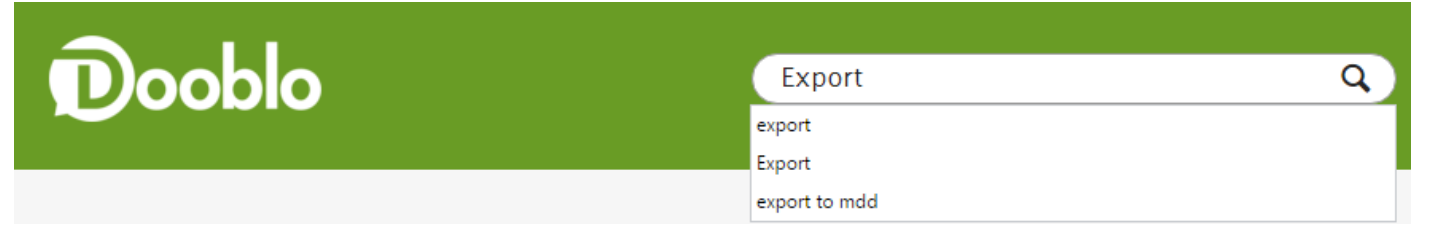

- 2. The list of relevant articles will appear in 2 columns:
	- o **Knowledge Base** Articles added by the STG Support teams.
	- o **Community** Comments/Questions added by customers.

SurveyToGo Support Center > Search results

### 69 Results For "Export"

#### Knowledge Base

#### **How to Export Attachments**

by Dooblo Support Agent 2 years ago in How Tos > Data Management & Processing

Overview This how to will show you how to export attachments that were collected during your interviews. Select the...

#### **How To Export A Survey**

by Dooblo Support Agent 3 years ago in How Tos > Data Management & Processing

... organization. This 'How To' will show you how to export a survey with your SurveyToGo studio. The exported survey file has...

#### Community

#### **Exporting tracking data**

... periodically, there are minor changes made to the project/script after each month. After a typical export to SPSS or ASCII the...

Vaneshan Naidoo - March 06, 2013 12:05 - 5 comments

- 3. Each Article found will show:
	- o Author of the article
	- o When was it added
	- $\circ$  The path to the article

### <span id="page-10-0"></span>Option 2 – Search by Category

1. Click on one of the categories

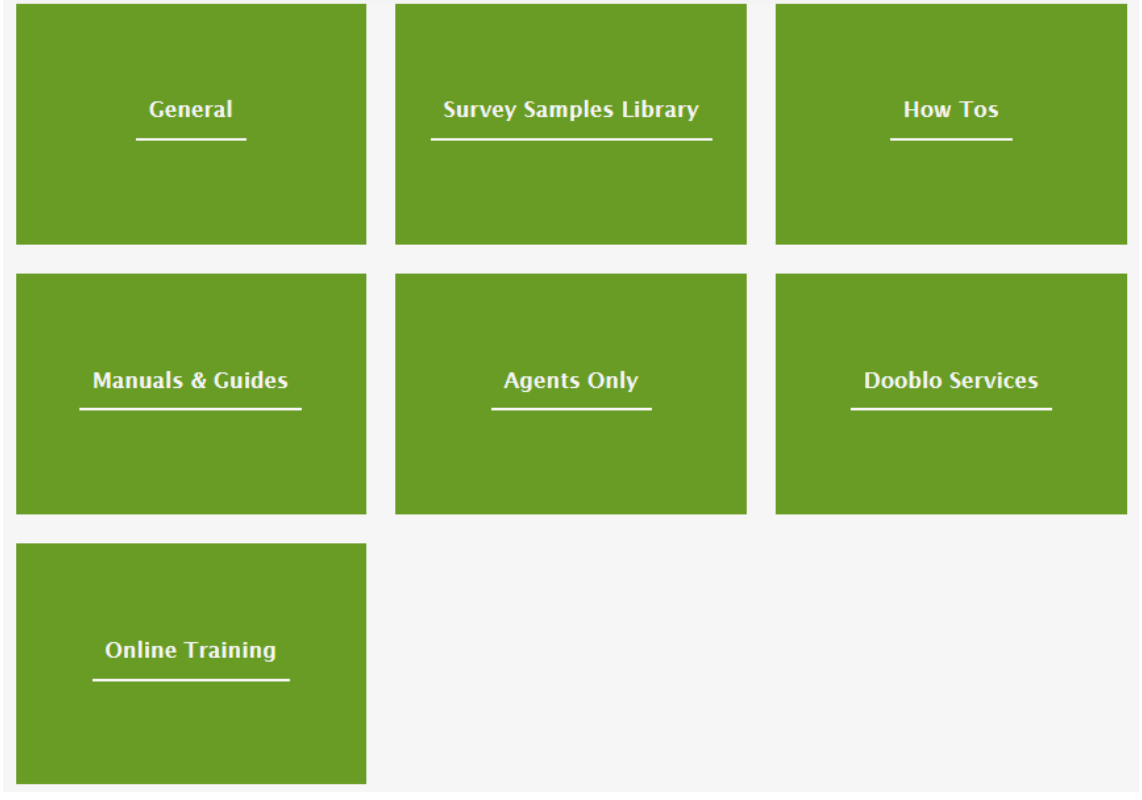

- 2. You will see a list of Sub-Categories and articles.
	- o You can always go back to the categories list by clicking on 'SurveyToGo Support Center'.

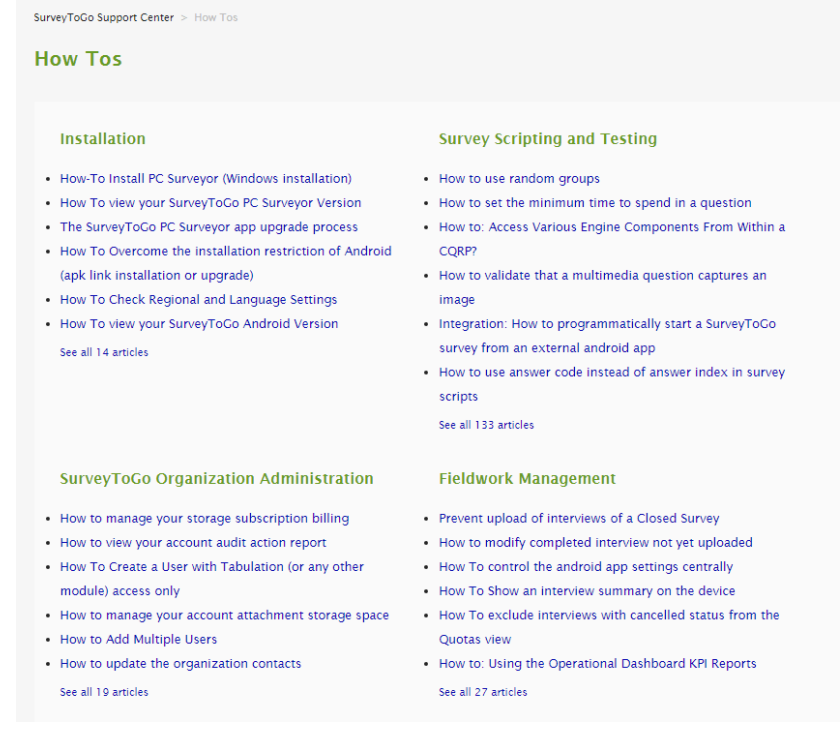